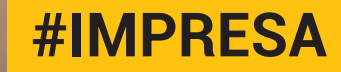

## **QUICK GUIDE PC APP**

**FASTWEB NEXXT COMMUNICATION**

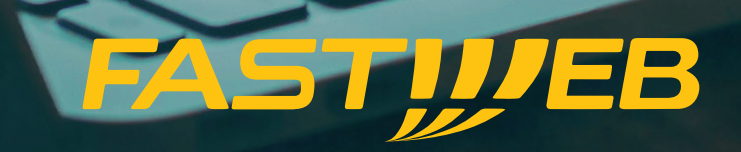

### **INDICE**

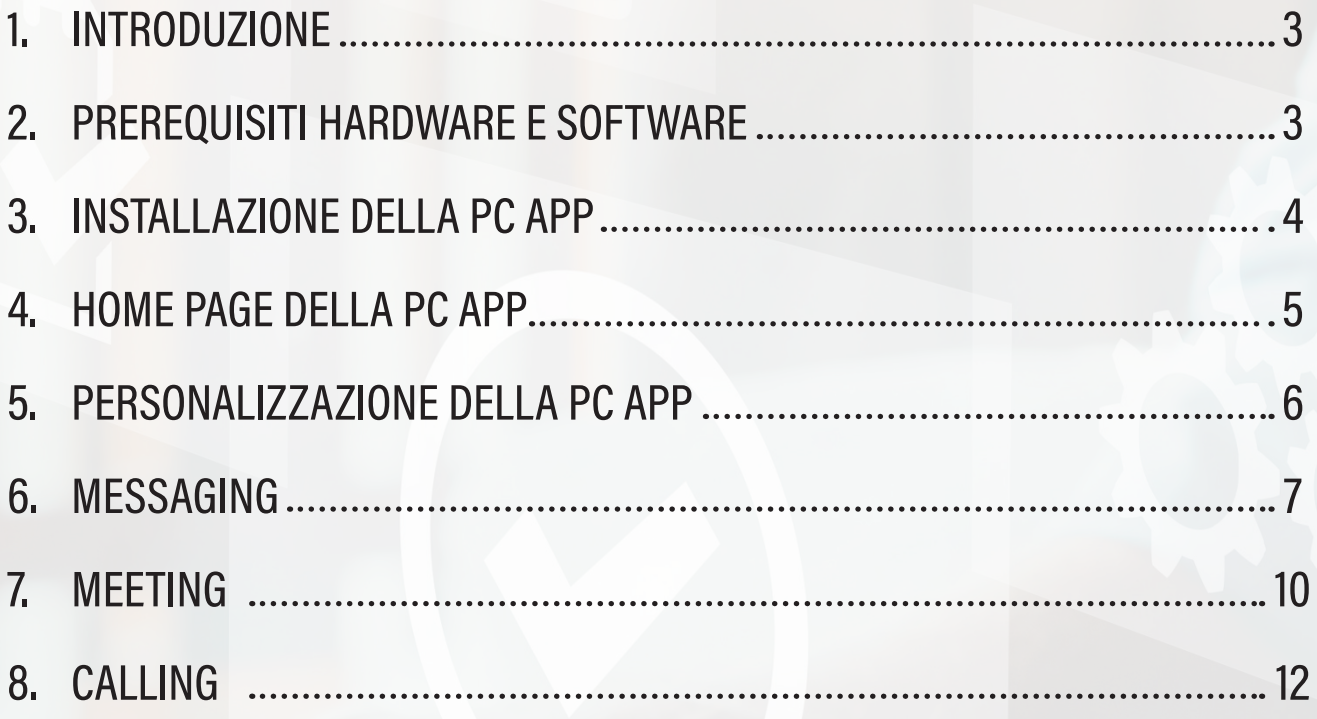

#### **1. INTRODUZIONE**

Il servizio Fastweb NeXXt Communication permette di offrire una experience di collaborazione completamente integrata, mettendo insieme le funzionalità telefoniche del centralino con quelle di messaggistica avanzata e di gestione delle riunioni di Webex, tutto all'interno di una singola app, molto semplice da usare, che integra gli scenari più frequenti con cui si comunica sul posto di lavoro e che facilita una collaborazione affidabile con chiunque, sia colleghi sia personale esterno all'azienda. La presente guida descrive le **principali funzionalità della PC App,** abilitata a ciascun utente Fastweb NeXXt Communication, **previste nel caso di postazione "Telefonia&Collaboration".** Infatti, con tale tipologia di postazione l'utente potrà effettuare chiamate telefoniche, inviare messaggi, condividere documenti e organizzare riunioni con chiunque e utilizzando qualsiasi dispositivo. In caso di postazione "Telefonia" o di postazione "Collaboration" saranno disponibili solo un sottoinsieme delle funzionalità descritte nella presente guida.

#### **2. PREREQUISITI HARDWARE E SOFTWARE**

La PC App può essere installata sia su PC Windows che su Mac. In particolare: I requisiti minimi che devono soddisfare i dispositivi sul quale si intende installare la PC App sono descritti al seguente link: [https://help.webex.com/en-US/article/nk90t65/Webex-App-%7C-](https://help.webex.com/en-US/article/nk90t65/Webex-App-%7C-System-Requirements-and-Support-Policy
)[System-Requirements-and-Support-Policy](https://help.webex.com/en-US/article/nk90t65/Webex-App-%7C-System-Requirements-and-Support-Policy
)

- Per le chiamate voce sono richiesti una scheda audio, altoparlanti e microfono o una cuffia con microfono
- Per le chiamate video è richiesta una webcam e raccomandato l'utilizzo di una CPU Dual-Core con un minimo di 2 GHz

#### **3. INSTALLAZIONE DELLA PC APP**

È necessario innanzitutto eseguire il download dell'Applicazione sul proprio PC. È possibile scaricare la PC App dalla pagina [https://www.webex.com/it/downloads.html,](https://www.webex.com/it/downloads.html) all'interno della quale sono disponibili le versioni per Windows (sia a 32 che a 64 bit), per macOS per tutti gli approfondimenti sulla PC App per Linux si faccia riferimento al seguente link: <https://help.webex.com/en-us/article/9vstcdb/Webex-App-for-Linux.> Una volta effettuato il download, è necessario aprire il file scaricato ed installare l'app sul proprio PC seguendo le semplici istruzioni indicate nel corso del processo di installazione.

Le credenziali di accesso all'app vengono comunicate al Cliente da Fastweb in fase di attivazione del servizio Fastweb NeXXt Communication.

**NOTA:** È possibile che vengano mostrati in fase di installazione dei messaggi di warning dovuti alla presenza di antivirus e/o firewall; per esempio l'antivirus installato potrebbe bloccare l'installazione della PC App, ritenendola un software non affidabile in quanto scaricato da una sorgente "sconosciuta"; in questi casi occorre aggiungere all'antivirus un'eccezione per poter proseguire con l'installazione della PC App.

#### **4. HOME PAGE DELLA PC APP**

Una volta avviata la PC App ed effettuata l'autenticazione, se l'utenza è associata ad una postazione "Telefonia&Collaboration" viene mostrata la seguente home page:

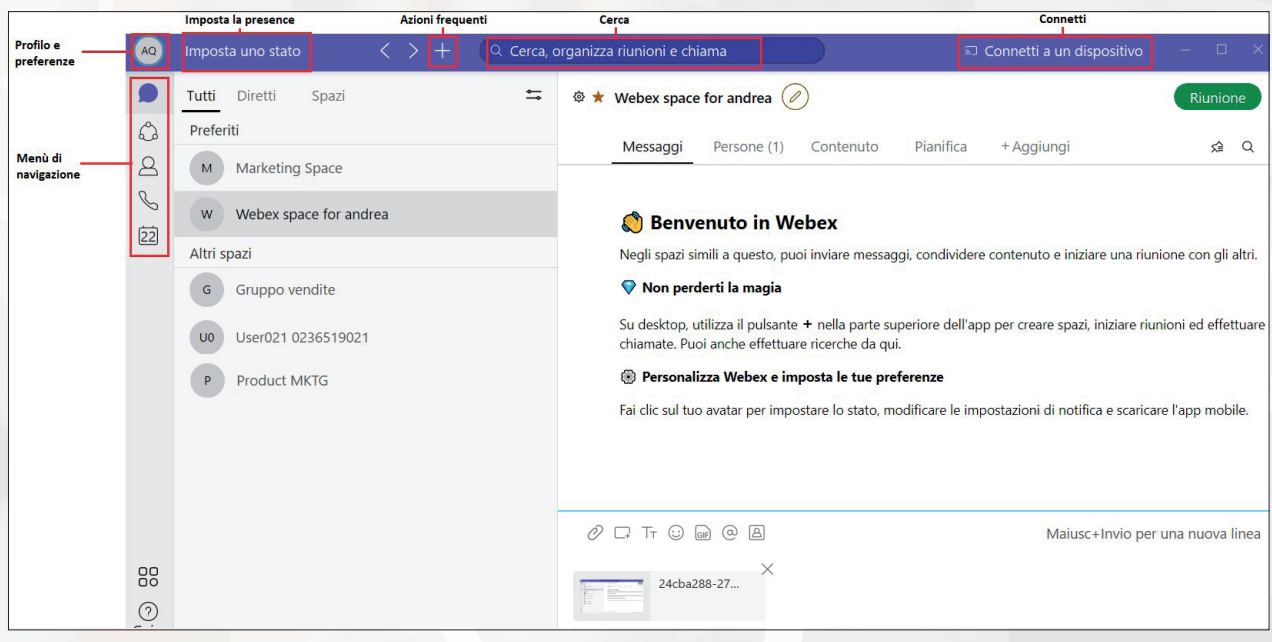

Figura 1. Home Page della PC App

- **MENÙ DI NAVIGAZIONE:** permette di navigare facilmente tra le sezioni dedicate agli spaces/teams di lavoro, ai contatti, alle telefonate e alla gestione delle riunioni.
- **PROFILO E PREFERENZE:** permette di aggiornare l'immagine del profilo e/o il nome visualizzato e di modificare le principali impostazioni.
- **IMPOSTA LA PRESENCE:** permette di aggiornare il proprio status di presence scegliendo tra quelli preimpostati o configurati dall'utente in modo da far sapere agli altri utenti cosa si sta facendo in quel momento.
- **AZIONI FREQUENTI:** permette di accedere rapidamente alle attività che verranno fatte con più frequenza all'interno della PC App (ad es. avviare una conversazione, aggiungere un contatto o pianificare una riunione).
- **CERCA:** per trovare facilmente persone, spaces, messaggi o documenti condivisi. È possibile fare delle ricerche anche all'interno di una singola chat o di uno space.
- **CONNETTI:** permette di collegarsi ad un dispositivo Webex o al proprio IP Phone (ad es. per digitare il numero tramite la PC App e poi gestire la chiamata sull'IP Phone).

#### **5. PERSONALIZZAZIONE DELLA PC APP**

Si segnala innanzitutto che la PC App è impostata nella stessa lingua prevista dal dispositivo che si sta utilizzando e quindi, per modificarla, è necessario modificare la lingua impostata sul dispositivo.

è inoltre possibile personalizzare la PC App inserendo una propria immagine come foto del profilo per essere riconosciuto più facilmente dagli altri utenti, cambiando il nome visualizzato dagli altri utenti e scegliendo un'immagine di copertina tra quelle disponibili. A tal fine è necessario cliccare su **Profilo e Preferenze** in alto a sinistra, selezionare **Modifica profilo**, apportare le modifiche desiderate e cliccare su **Salva.**

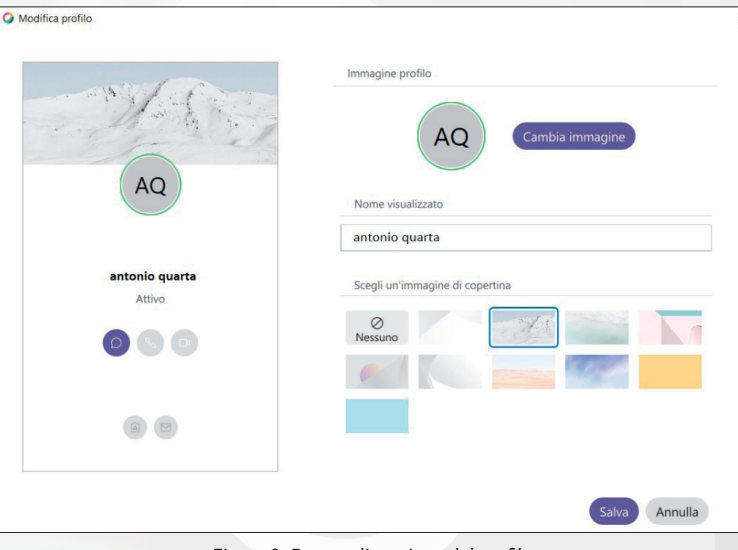

Figura 2. Personalizzazione del profilo

Se non viene inserita una foto del profilo, la PC App mostrerà le iniziali dell'utente all'interno di un cerchio.

Inoltre è possibile impostare uno stato di presence in modo da far sapere agli altri utenti cosa si sta facendo in quel momento e quando rapidamente è possibile rispondere ai messaggi. L'utente può scegliere tra uno degli stati preimpostati, che sono quelli mostrati nell'immagine seguente, oppure può crearne di nuovi.

Per scegliere uno stato è necessario cliccare su **Imposta uno stato** presente accanto all'icona del profilo utente.

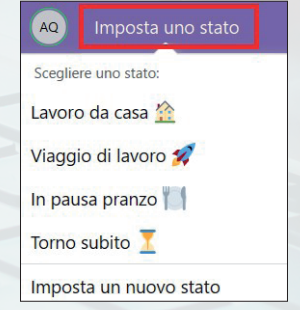

Figura 3. Imposta uno stato di presence

È possibile avere a disposizione fino a 5 stati disponibili (preimpostati e/o configurati dall'utente), tra i quali scegliere quello più opportuno.

#### **6. MESSAGING**

Gli "spaces" e i "teams" sono gli ambienti in cui si svolgono la maggior parte delle attività lavorative.

#### **DIRECT MESSAGES**

è possibile inviare un messaggio ad un altro utente Webex (collega o anche esterno). La conversazione è solo tra l'utente che ha inviato il messaggio ed il suo interlocutore e non è possibile invitare in un secondo momento altri utenti ad unirsi alla conversazione. Per mandare un direct messaggi, premere **Azioni frequenti** (**Figure**) nella barra superiore e selezionare **Invia un messaggio diretto.** A questo punto è possibile cercare per nome o per indirizzo e-mail la persona alla quale si vuole inviare un messaggio.

#### **SPACES**

Gli spaces sono la soluzione ideale per un gruppo di persone (anche solo 2) che devono lavorare insieme su un determinato argomento. All'interno di uno space è possibile scambiare messaggi, condividere documenti o whiteboards, svolgere incontri.

Per creare uno space, premere **Azioni frequenti** (**F)** nella barra superiore e selezionare **Crea uno spazio.** A questo punto è necessario inserire il nome dello space che si vuole creare, aggiungere i nomi o gli indirizzi mail delle persone da inserire (colleghi o anche esterni) e premere **Crea.** 

#### **Teams**

È preferibile creare un team, anziché uno space, in caso di progetti complessi nei quali un insieme numeroso di utenti devono lavorare insieme in maniera continuativa. In questo modo è disponibile uno space in cui sono presenti tutti i membri del team, ma è possibile aggiungere anche altri spaces, ad esempio per dei sotto-progetti o per delle specifiche attività.

#### **INVIARE UN MESSAGGIO**

È possibile selezionare un contatto oppure un direct message/space/team tra quelli già presenti e digitare il messaggio che si vuole inviare:

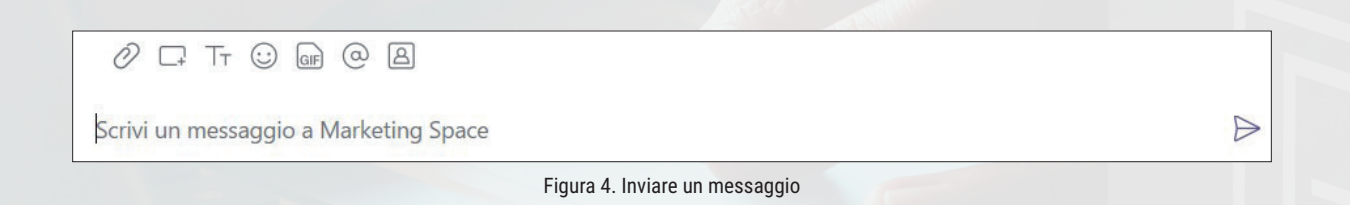

È possibile allegare un file, inviare printscreen, emoticon o gif, menzionare qualcuno per essere sicuro che l'utente indicato veda il messaggio oppure inviare il link della propria stanza virtuale personale per avviare un meeting.

Tutti i contenuti ed i messaggi scambiati sono salvati da Webex in modo da non perderli e averli sempre a disposizione. è possibile modificare il testo dei messaggi già inviati (ad esempio perché contengono un refuso) oppure eliminarli del tutto da una conversazione (ad esempio perché sono stati inviati involontariamente all'interno di uno space errato).

è possibile anche vedere se i destinatari hanno letto il messaggio inviato oppure no.

#### **LEGGERE UN MESSAGGIO E RISPONDERE**

I messaggi ricevuti vengono opportunamente notificati all'interno del menù di navigazione ed è anche possibile leggerli senza che il mittente visualizzi la notifica dell'avvenuta lettura.

#### **ORGANIZZARE I MESSAGGI**

È possibile organizzare e filtrare i messaggi cliccando sul tasto **Filtra per** (  $\equiv$  ). In questo modo l'utente può, ad esempio, focalizzarsi esclusivamente sui messaggi non letti oppure su quelli nei quali è stato menzionato. è anche possibile contrassegnare messaggi che vengono considerati importanti in modo da poterli ritrovare facilmente selezionando **Flag**

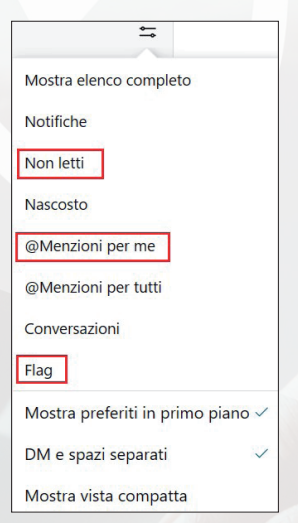

Figura 4. Pannello per filtrare i messaggi

#### **ABBANDONARE O NASCONDERE UNO SPACE**

È possibile per l'utente abbandonare uno space in qualunque momento se pensa di essere coinvolto in troppe conversazioni che non richiedono un suo contributo oppure vengono scambiate informazioni che non sono di suo interesse. A tal fine è necessario cliccare con il tasto destro del mouse su uno space e selezionare **Nascondi** oppure **Abbandona.**

#### **CONFIGURARE LE NOTIFICHE**

Di default verranno notificati all'utente tutti i messaggi che lo riguardano, ma le notifiche possono essere configurate nel modo ritenuto più opportuno. Probabilmente un utente è interessato a ricevere le notifiche relative ai messaggi in cui è menzionato oppure ai messaggi di quegli space che considera più importanti: in tal caso suggeriamo quindi di impostare in generale le notifiche di tutti gli space in "Solo@menzioni" e di modificare l'impostazione in "Tutti i messaggi" sono per gli space più importanti.

A tal fine è necessario cliccare sull'icona del profilo utente in alto a sinistra, selezionare **Impostazioni >> Notifiche**, flaggare **Solo @menzioni** e cliccare su **Salva**

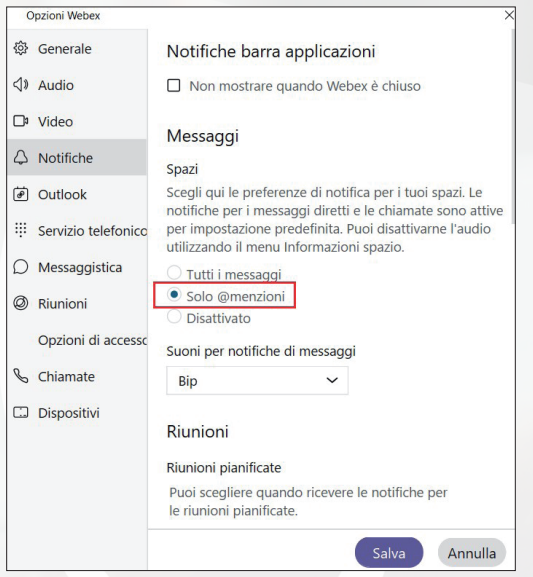

Figura 5. Ricevere le notifiche solo per i messaggi in cui si è menzionati

A questo punto è possibile modificare l'impostazione sono per gli space più importanti; a tal fine è necessario cliccare con il tasto destro del mouse sullo space di interesse, selezionare Notifiche, flaggare **Tutti i messaggi** e cliccare su **Salva**

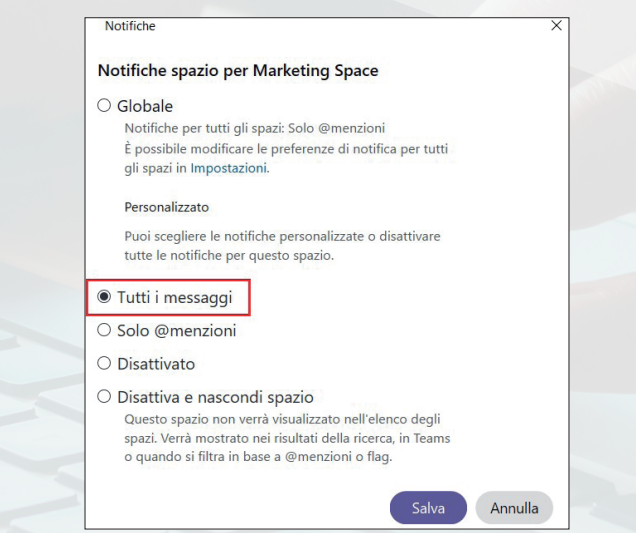

Figura 6. Ricevere le notifiche di tutti i messaggi solo per gli space più importanti

Importante segnalare che comunque Webex sospende le notifiche nel momento in cui un utente sta condividendo lo schermo con qualcuno.

#### **7. MEETING**

Con la PC App un utente può organizzare una riunione, avviarla oppure partecipare ad un meeting organizzato da altri.

è possibile organizzare meeting scegliendo come strumento di pianificazione Microsoft Outlook oppure Webex Meeting oppure Google Calendar. Per fare tale scelta da un PC Windows è necessario cliccare su **Profilo e preferenze** in alto a sinistra, selezionare **Impostazioni >> Riunioni,** scegliere lo strumento di pianificazione che si intende utilizzare e cliccare su **Salva**

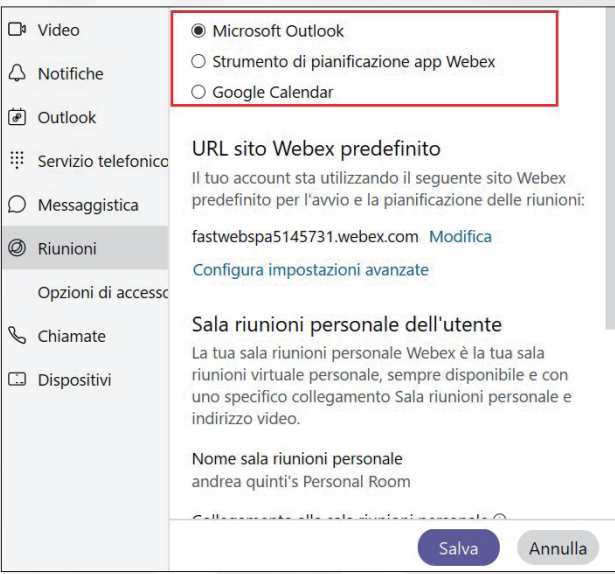

Figura 7. Scegliere lo strumento di pianificazione dei meeting

Se l'utente ha selezionato Microsoft Outlook, la PC App apre un calendar di Outlook già contenente tutte le informazioni utili per collegarsi alla riunione. L'utente deve solo inserire le persone da invitare, selezionare giorno e orario e mandare l'invito. Ovviamente l'opzione funziona solo se l'utente ha Outlook installato.

Se l'utente ha selezionato lo strumento di pianificazione app Webex, la PC App apre un form nel quale l'utente inserisce le persone da invitare, seleziona giorno e orario del meeting e Webex automaticamente invia una email alle persone invitate dall'utente con tutte le informazioni utili per collegarsi al meeting.

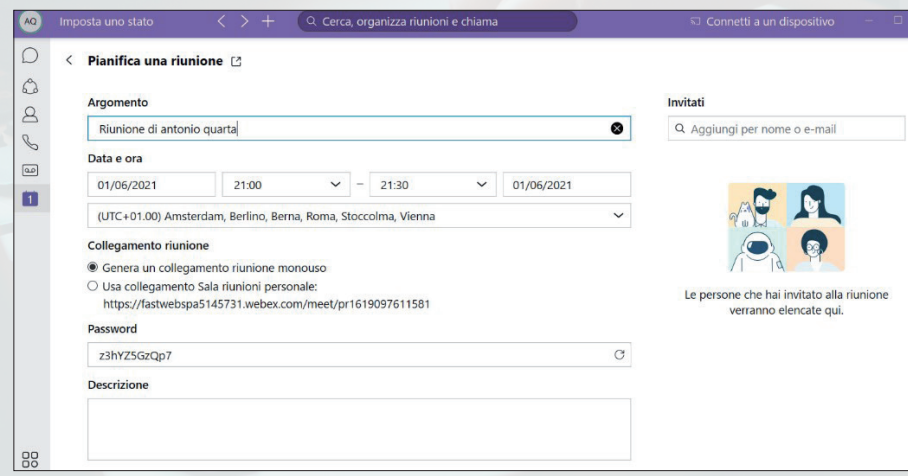

Figura 8. Usare lo strumento di pianificazione app Webex

Se l'utente ha selezionato Google Calendar, la PC App apre un calendar di Google già contenente tutte le informazioni utili per collegarsi alla riunione. L'utente deve solo inserire le persone da invitare, selezionare giorno e orario e mandare l'invito.

Una volta che l'utente ha scelto lo strumento di pianificazione che intende usare può schedulare i propri meeting cliccando sul **presente nella barra in alto e selezionando Pianifica una riunione,** oppure sull'icona del calendario presente nel menù di navigazione e cliccando su **Pianifica.** 

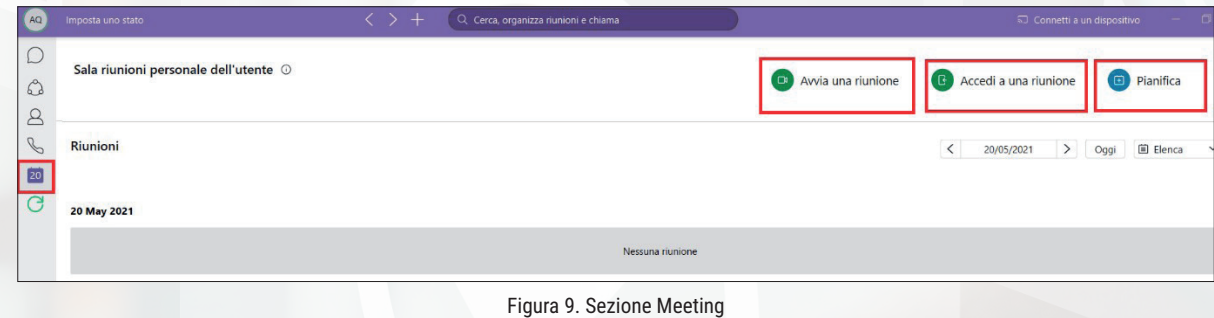

Per iniziare un meeting è necessario cliccare su **Avvia una riunione.**

Per entrare in un meeting in corso è necessario cliccare su **Accedi a una riunione.**  È anche possibile collegarsi ad un meeting organizzato da un altro utente nel caso in cui non si abbia il calendar o il link di accesso: in tal caso è necessario cercare l'utente tra i propri contatti e cliccare su **Accedi a sala riunione personale.** Quando ci si collega ad un meeting, la PC App automaticamente riconosce i dispositivi audio o video connessi, come ad esempio le cuffie. è possibile collegarsi in video oppure solamente in audio, impostare uno sfondo personalizzato, eliminare i rumori di fondo e condividere lo schermo o una applicazione.

è anche possibile iniziare o pianificare un meeting con i membri di uno space direttamente dallo space stesso, cliccando sul tasto Riunione in alto a destra oppure sul Tab **Pianifica** e poi su **Pianifica una riunione.**

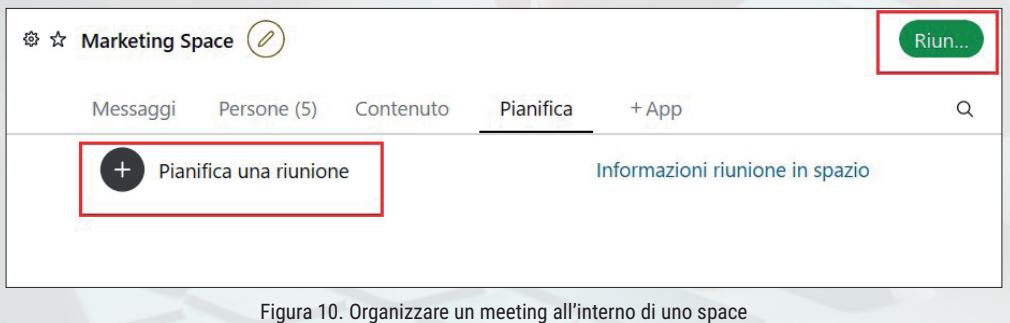

Qualunque membro di uno space può avviare un meeting oppure pianificarne uno in quanto tutti i membri sono host.

#### **9. CALLING**

#### **CHIAMARE QUALCUNO SU WEBEX**

È possibile chiamare chiunque disponga di un account Webex, indipendentemente dal fatto che sia un collega oppure un esterno, da diversi punti all'interno della PC App; ad esempio basta cliccare sul tasto verde delle chiamate audio  $\bullet$  o delle chiamate video  $\bullet$  presenti all'interno di una chat o nella scheda di un contatto.

#### **CHIAMARE QUALCUNO ESTERNO A WEBEX**

Selezionando il tasto **v** presente nel menù di navigazione compare il tastierino numerico tramite il quale è possibile chiamare qualunque numero telefonico.

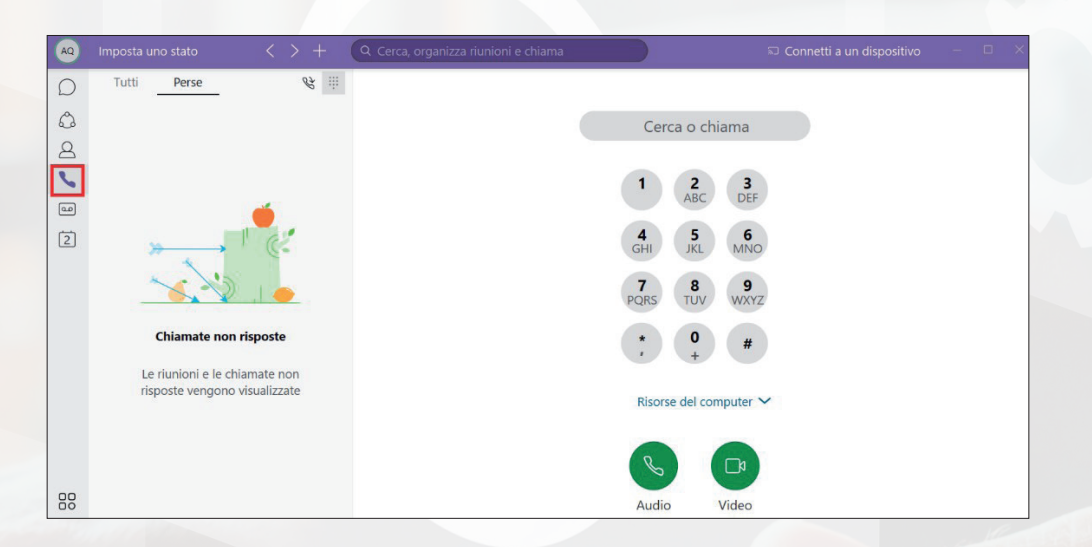

#### **RISPONDERE AD UNA CHIAMATA**

Quando si riceve una chiamata, appare una schermata che permette di accettare o di rifiutare la chiamata.

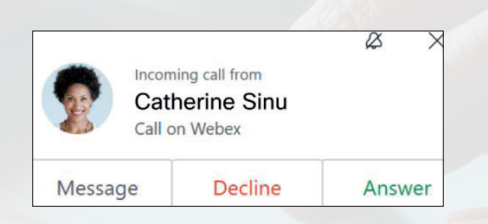

Se il chiamante dispone di un account Webex, è anche possibile inviargli un messaggio per informarlo ad esempio che non si è in grado di rispondere subito alla chiamata.

# TU JJJ<br>SEI **FUTURO**

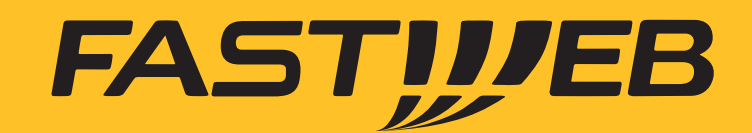